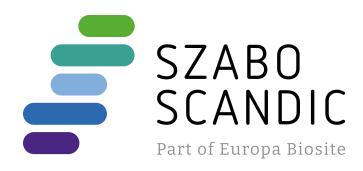

# Produktinformation

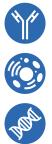

Forschungsprodukte & Biochemikalien
Zellkultur & Verbrauchsmaterial
Diagnostik & molekulare Diagnostik
Laborgeräte & Service

Weitere Information auf den folgenden Seiten! See the following pages for more information!

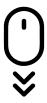

Lieferung & Zahlungsart siehe unsere Liefer- und Versandbedingungen

### Zuschläge

- Mindermengenzuschlag
- Trockeneiszuschlag
- Gefahrgutzuschlag
- Expressversand

### SZABO-SCANDIC HandelsgmbH

Quellenstraße 110, A-1100 Wien T. +43(0)1 489 3961-0 F. +43(0)1 489 3961-7 <u>mail@szabo-scandic.com</u> www.szabo-scandic.com

# Axygen<sup>®</sup> Gel Documentation System and Axygen Gel Documentation System-BL

User Manual

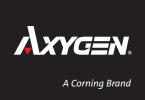

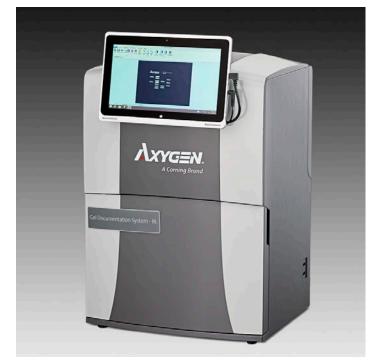

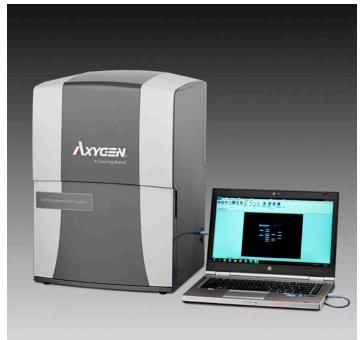

### Safety and Regulatory Compliance

#### **Important Safety Information**

Please read these instructions before operating the Axygen® Gel Documentation System (GD-1000) and Axygen Gel Documentation System-BL (GDBL-1000).

#### **UV Safety Precautions**

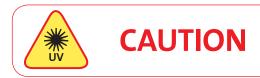

Because ultraviolet (UV) radiation can cause serious damage to unprotected eyes and skin, we recommend wearing UV glasses or a face shield.

The Axygen Gel Documentation systems come with a built-in ultraviolet (UV 200 to 400 nm) transilluminator inside the system. Exposure to UV radiation can cause permanent damage to the eyes and skin. The system enclosure confines the radiation within the system and shields the user from exposure. The system is also equipped with a two-way safety interlock switch that automatically cuts off the power to the transilluminator when the door is open during normal use.

- Always wear UV-protective eyewear that is specified by the manufacturer as providing protection at the wavelength(s) used, making sure that the eyewear protects any areas where radiation may come through (UV sunglasses may not prevent UV radiation from coming in through the sides or around the lenses).
- Always cover all skin that may be exposed to UV light, especially the face, neck, hands, and arms.
- Always make sure that any UV protection devices (such as the safety switch on the light cabinet apparatus) are working properly. If not, discontinue use until the device(s) are properly repaired.
- Use only UV lamps in the transilluminator.

#### **Electrical Safety Precautions**

Be sure to take proper precautions when handling any electrical equipment. NEVER work on any live circuit, fixture, receptacle, or switch. Safety rules you should follow whenever working with any electrical appliance include:

- Always shut off power at the main disconnect before changing a fuse.
- Always shut off power to the circuit before repairing or replacing a switch, receptacle, or fixture.
- Always tape over the main switch, empty fuse socket, or circuit breaker you are working on.
- Always check that the circuit is dead before beginning work on it. Using a circuit tester or voltmeter can help you determine this.
- Always unplug any appliance before repairing it.

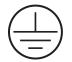

#### **Protective Earth Terminal**

The earth terminal, intended for connection to an external protective conductor for protection against electric shock in case of a fault, is located on the inside of the back panel.

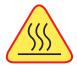

#### **Hot Surface Warning**

Under normal conditions, the temperature of glass surface of UV transilluminator is below 50°C and safe to touch. However, if the system malfunctions, it is possible that the glass surface temperature exceeds 80°C. Please exercise caution when touch the glass surface with your hand when this occurs.

#### For General Laboratory Use Only

This instrument is suitable for general laboratory use only. Therefore, it must be used only by personnel who know the health risks associated with the reagents that are normally used with this instrument.

#### **Voltage Setting Information**

The Axygen<sup>®</sup> Gel Documentation systems have a power supply that automatically chooses the correct voltage for your country or region.

Protection category: IP20 according IEC 60529

### Table of Contents

| 1. Introduction                                                | 3 |
|----------------------------------------------------------------|---|
| 2. Specifications                                              | 4 |
| 3. System Placement                                            | 5 |
| 4. Axygen Gel Documentation System Installation Guide          | 6 |
| 5. Axygen Gel Documentation System-BL Installation Guide       | 8 |
| 6. Image Acquisition                                           | 9 |
| 7. Overview of Software Features1                              | 0 |
| 8. Optional Accessories1                                       | 3 |
| 9. Copyright and Trademark Information1                        | 4 |
| 10. Warranty1                                                  | 5 |
| 11. Waste Electrical and Electronic Equipment (WEEE) Directive | 6 |

### 1. Introduction

Congratulations on purchasing your Axygen<sup>®</sup> Gel Documentation System or Axygen Gel Documentation System-BL. The systems easily capture publication quality, 16 bit TIFF images. The systems are simple to set up and have a straightforward user interface for image capture, annotation, and contrast adjustment. Images are easily saved and opened in common gel analysis software for more detailed analysis.

#### The Axygen Gel Documentation System includes the following components:

- Axygen Gel Documentation system cabinet, including the camera and orange filter
- A-to-A male USB cable
- Quick Installation Guide and Quick Imaging Guide
- Axygen test target
- Axygen USB (includes imaging software, calibration files)
- ▶ 3-power cable 110V/220V (US/EU/UK). Please select the correct one for your region.

#### The Axygen Gel Documentation System-BL includes the following components:

- Axygen Gel Documentation System-BL cabinet, including the camera and orange filter
- > Tablet computer (includes imaging software, calibration files)
- Quick Installation Guide and Quick Imaging Guide
- Axygen test target
- ▶ 3-power cable 110V/220V (US/EU/UK). Please select the correct one for your region.

# 2. Specifications

| Axygen <sup>®</sup> System             | Gel Documentation System                                                                                                    | Gel Documentation System-BL                                                                                                    |  |
|----------------------------------------|----------------------------------------------------------------------------------------------------|----------------------------------------------------------------------------------------------------|--|
| Camera                                 | 5.4 MP image resolution                                                                                                    | 5.4 MP image resolution                                                                                                    |  |
| Lens                                   | F1.8                                                                                                    | F1.8                                                                                                    |  |
| Light Sources                          | ▶ Epi White                                                                                                    | ▶ Epi White                                                                                                    |  |
|                                        | Dual wavelength transillumination at 302 nm<br>and 365 nm                                                                             | <ul> <li>Dual wavelength transillumination at 302 nm and<br/>365 nm</li> </ul>                                                                                                    |  |
|                                        |                                                                                                    | ▶ Epi Blue                                                                                                    |  |
| Trans White Light<br>Illumination Tray | Optional                                                                                                    | Optional                                                                                                    |  |
| Field of View                          | 15 x 20 cm                                                                                                    | 15 x 20 cm                                                                                                    |  |
| Cabinet                                | <ul> <li>Door sensor to prevent accidental exposure to<br/>UV; automatically shuts off UV light when door<br/>is open</li> </ul>      | <ul> <li>Door sensor to prevent accidental exposure to UV;<br/>automatically shuts off UV light when door is open</li> <li>Safety override, enabling band cutting on the UV</li> </ul> |  |
|                                        | <ul> <li>Safety override, enabling band cutting on the<br/>UV transilluminator with automatic turn off<br/>after 5 minutes</li> </ul> | transilluminator with automatic turn off after 5 minutes                                                                                                    |  |
| Emission Filter                        | 590 nm                                                                                                    | 590 nm                                                                                                    |  |
| 3-position Filter Slider               | No                                                                                                    | Yes                                                                                                    |  |
| Certifications                         | CE, cTUVus                                                                                                    | CE, cTUVus                                                                                                    |  |
| Product Footprint                      | 12" x 15" (30.48 x 38.1 cm)                                                                                                    | 12" x 15" (30.48 x 38.1 cm)                                                                                                    |  |
| Computer                               | <ul> <li>Operating system: Microsoft<sup>®</sup> Windows<sup>®</sup> 7<br/>and above</li> </ul>                                       | Tablet included: Windows 8 tablet computer enab<br>compatibility with existing networks, as well as                                                                                    |  |
|                                        | <ul> <li>Minimum hardware requirements: 1.4 GHz<br/>processor speed, 2 GB RAM, 16 GB free hard disk<br/>space, 2 USBs</li> </ul>      | <ul><li>easy setup (also Windows 10 compatible)</li><li>Bluetooth and wireless compatible, or USB to LAN compatible</li></ul>                                                          |  |
|                                        |                                                                                                    | ▶ 10.1" touch screen                                                                                                    |  |
|                                        |                                                                                                    | 2 GB of storage for short term data saving                                                                                                    |  |

### 3. System Placement

Please make sure the system is located away from regular exposure to water, solvents, or corrosive material. Place on a flat and stable surface with 10 cm clearance on all sides, including the top, to allow sufficient air flow.

The system is intended for indoor use with the following ambient conditions:

- a. Altitude up to 2,000 m
- b. Temperature 5°C to 40°C
- c. Maximum relative humidity 80% for temperatures up to 31°C decreasing linearly to 50% relative humidity at 40°C

The system should be placed away from interfering electrical signals and magnetic fields. If possible, a dedicated electrical outlet should be used to eliminate electrical interference from other instrumentation in your laboratory.

## 4. Axygen<sup>®</sup> Gel Documentation System Installation Guide

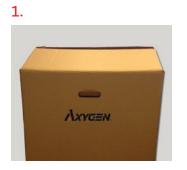

Remove the Axygen Gel Documentation system from its packaging.

#### 2.

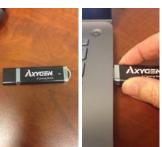

Identify the Axygen USB and connect it to a Microsoft® Windows® 7 or 8 computer.

#### 3.

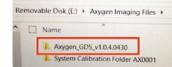

On the USB, find the folder "Axygen Imaging Files\Axygen GDS\_v\_XXX" and open it. Double click on the **Setup** file.

(You may see a message pop up that says "Do you want to allow the following program from an unknown publisher to make changes to this computer?" Select **Yes**.)

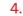

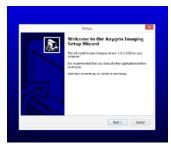

Click **Next** to begin the Setup Wizard.

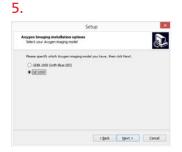

Select GD1000, then click Next.

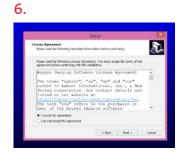

To continue, accept the license agreement. Then click **Next**.

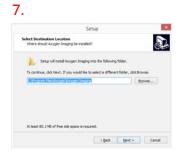

Select your installation location, then click **Next**.

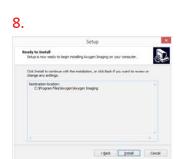

Click **Install** to continue with the installation.

9.

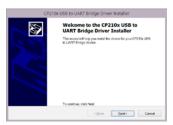

Click **Next** to begin the driver installation.

#### 10.

| License Age | coment                                                                                                    |                                                                 | 8        |
|-------------|----------------------------------------------------------------------------------------------------|-----------------------------------------------------------------|----------|
| 党           | To centinue, accept the following los<br>ognomment, use the scroll ber or pres                                                                   | nse agreement. To read the<br>Is the Page Down key              | e ontino |
|             | UCENTE AGREEMENT<br>BILCON LADS VOP DRIVER<br>IMPORTANT READ CAREFULLY BEFORE AGREEING TO TERMS                                                  |                                                                 |          |
|             | THIS PRODUCT CONTAINS THE S<br>INSTALLOS PROGRAMS AND OT<br>SOFTWARE FOGETHER THESE F<br>THE SUCCISED SOFTWARE, US<br>SUBJECT TO THE TERMS OF TH | ER THROPARTY<br>PRODUCTS ARE REFERENCE<br>C OF THE LICENSED SOF | LD TO AS |
|             | • Exception agreement<br>Organization presented                                                                                                  | Save An                                                         | Dava     |
|             |                                                                                                    | (Each Next)                                                     | Canval   |

To continue, accept the license agreement. Then click **Next**.

#### 11.

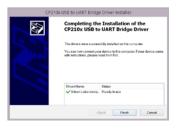

After the installation is complete, click **Finish**.

#### 12.

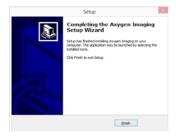

Click **Finish** to exit the Setup Wizard.

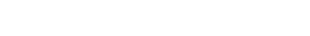

### 4. Axygen<sup>®</sup> Gel Documentation System Installation Guide (continued)

#### 13.

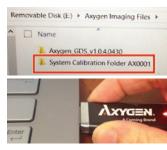

On the Axygen USB, locate the folder "Axygen Imaging Files\ System Calibration Folder AXXXXX."

#### 14.

Find the "Master" folder within the "System Calibration Folder." Copy the Master folder, and paste it in C:\ProgramData\Axygen\ Axygen Imaging.

When asked if you would like to replace the existing folder, select **Yes**.

\*Note: if you cannot see the Program Data folder, please make sure you can view "hidden" files in Windows<sup>®</sup>.

#### 15.

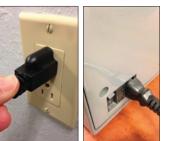

Plug the system into an available outlet.

#### 16.

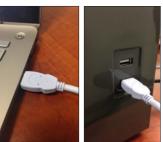

Connect the A-to-A USB cable to both the system USB and the computer. On the Axygen system, ensure the USB is plugged into the lower USB on the right hand side of the instrument.

#### 17.

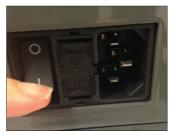

Power on the Axygen Gel Documentation system using the switch in the back. Wait about 20 seconds before proceeding to the next step. 18.

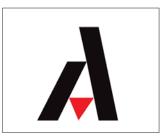

Launch the capture software.

19...

The first time you run the Axygen Capture Software, you will receive the message above. Click **Allow Access**.

### 5. Axygen<sup>®</sup> Gel Documentation System-BL Installation Guide

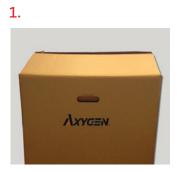

Remove the Axygen Gel Documentation system-BL from its packaging.

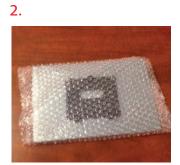

Locate the tablet computer.

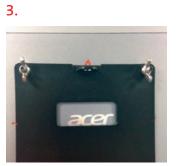

Remove the wing nuts from the back of the tablet.

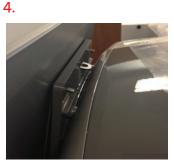

Mount the tablet on the system.

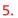

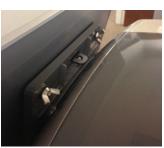

Secure the tablet in place with the wing nuts.

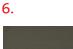

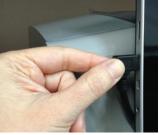

Connect the mini-USB cable to the tablet.

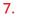

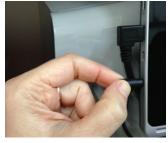

Connect the power cable to the tablet.

#### 8.

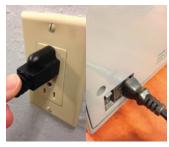

Plug the system into an available outlet.

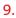

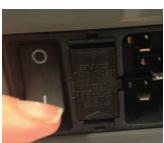

Power on the system using the switch on the back.

10.

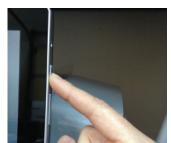

Power on the tablet.

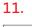

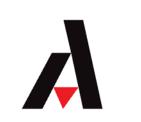

Launch the capture software.

### 6. Image Acquisition

- 1. After the acquisition software is launched, select the **Darkroom** tab.
- 2. Place your sample in the imager. The capture software will be in "Live" mode to allow you to position your sample.
- 3. Close the cabinet door.
- 4. Select your light source.

Here is a quick guide to select your light source:

| Axygen <sup>®</sup> System | Gel Documentation System | Gel Documentation System-BL |
|----------------------------|--------------------------|-----------------------------|
| EtBr Gel                   | UV 302 or 365            | UV 302 or 365               |
| Sybr Safe Gel              | UV 302                   | Epi Blue                    |
| Coomassie Gel*             | Visible                  | Visible                     |
| Coomassie Gel*             | Visible                  | Visible                     |

\*Requires optional white light tray

- 5. Select exposure time. If you are not sure of your exposure time, select **Auto Exposure**. Otherwise, you can select a time using the exposure slider.
- 6. A preview of your image will be displayed. If the image is acceptable, select **Image Capture**. Otherwise you can continue to modify the exposure time.
- 7. When you are done, your image will be displayed in the home tab. You can now save your image.

### 7. Overview of Software Features

#### **Home Tab**

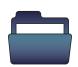

#### Open

Open a previously saved image.

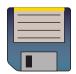

Save

Save allows you to perform one of three actions:

- Save save the currently active image
- Save as allows you to save the currently active image under another file name
- Save all saves all open images

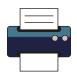

#### Print

Print active image.

### Email

Allows you to email the active image. Please see "Email Settings" in the Settings section of this guide.

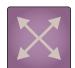

#### Resize

An image can be resized up to 3 times its original size.

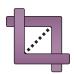

### Crop

When you select the crop tool, a crop window will appear over your image. Drag the corners of the crop window to your desired size, and then select "Crop ROI" from the bottom of the screen. If you do not want to crop, select "Cancel."

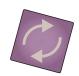

### Rotate

Rotate allows you to rotate your image one of four ways:

- Right 90 degrees
- Left 90 degrees
- Flip horizontal
- Flip vertical

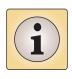

#### Image Info

Captures some of the information on how your image was captured, including the date and time captured, and exposure time. Additionally, it tells you the light source and calibration value.

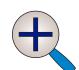

#### Zoom In

Zoom in on center of image

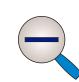

**Zoom Out** 

Zoom out from center of image

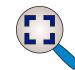

#### **Zoom Fit**

Adjusts zoom to fill window. Displays % in the lower left corner of the window.

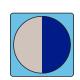

**Auto Contrast** 

Calculates a balanced contrast ratio.

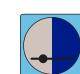

### **Manual Contrast**

Allows you to manually adjust the black and white levels of your image.

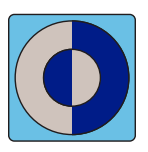

Invert Gives the inverse of the image.

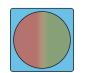

#### **Display Saturation** Saturated pixels are displayed in red.

### 7. Overview of Software Features (continued)

#### Darkroom Tab

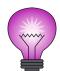

#### UV 302

Selects the Trans UV 302 light source.

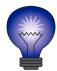

#### UV 365 Select the Trans UV 365 light source.

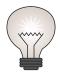

**Epi White** Selects the Epi White light source.

Turns on the Epi Blue light source.

Axygen Gel Documentation System-BL only

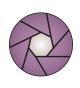

#### Auto Exposure

Calculates an exposure time using the full dynamic range of the camera.

#### Show Grid

Displays a grid over the live image so you can make sure your gel is vertically and horizontally straight.

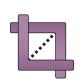

#### Select ROI

Select ROI has two functions:

- Select ROI then select Image Capture this results in a final cropped imaged
- Select ROI then select Auto Exposure this results in auto exposure calculations only influenced by your region of interest.

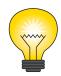

#### Trans White

**Epi Blue** 

Optional – with the purchase and calibration of the white light tray. You select the Trans White light source.

### Slider

Use this slider to select your exposure time. As you change the time, wait for the live image below to update for the best experience. Alternatively, you can type in the exposure time in the text fields to the right, and then select **Enter**.

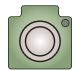

#### **Image Capture**

Select this to capture your image. It will be displayed in the Home tab for further work.

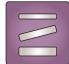

#### **Band Excision**

If you need to open the door and view your gel with the lights on, you can override the safety precautions in our system.

NOTE: Always wear protective eyewear when dealing with UV light. To use the band excision tool, select your light source then select band excision. A dialog box will appear and ask you to pull out the safety switch on the right side of the system. Open the door, pull the safety switch, and the light will go on. Select "Band Excision" again to turn the light off. The light will automatically turn off after 5 minutes.

### 7. Overview of Software Features (continued)

#### **Annotations Tab**

The annotations tab lets you annotate or draw on an open image.

Draw a rectangle on the image

Draw an ellipse on the image

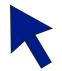

#### Pointer

Rectangle

Ellipse

This is the object selector. It allows selection of text boxes, objects, lines, etc., in order to edit or delete them. For example, to change the color of a box, select the pointer, double click on the box to be changed, then select the color select tool and click on the color desired.

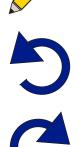

### Pencil

Use this to free-hand draw on the image.

#### Undo

Use this tool to undo your last few steps.

### Redo

Redo your last step.

Font/Color/Line Width

#### Delete

Delete the highlighted annotation object.

Once an annotation object is selected using the pointer, you can edit the line width and the

color, and in the case of text, the font.

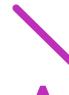

# Draw a line on the image

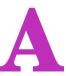

#### Text

Line

Click on the text box, then draw a rectangle. This rectangle will be where your text appears. You can change the size of the font after you type your text.

#### **Settings** Tab

The password for settings is admin.

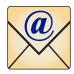

#### **Email Settings**

You can email files to yourself if you set up an email account for the imaging system. Contact your IT department for the best values to set.

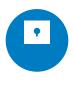

#### **Change Password**

The default system password is admin (all lowercase). If you would like to change this password, you can do so here.

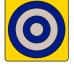

#### **Create Flats**

This tool is used to create flat field image for certain light sources. Flat files are used to calibrate light sources for the most even illumination. Flat field calibration is required if you purchase the White Light Tray accessory. Instructions for calibration and use are included with the tray.

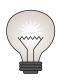

#### **Enable Trans White**

When optional White Light Tray is purchased, enables Trans White to appear as an option in the darkroom.

### Help Tab

Allows you to view this user manual, save it, or print it.

# 8. Optional Accessories

| Description                                                                                |  |  |
|--------------------------------------------------------------------------------------------|--|--|
| Gel Documentation System                                                                   |  |  |
| Gel Documentation System-BL                                                                |  |  |
| Gel Documentation System blue light conversion screen for GD-1000                          |  |  |
| Gel Documentation System white light conversion screen for GD-1000 and GDBL-1000           |  |  |
| Gel carrying tray for GD-1000 and GDBL-1000                                                |  |  |
| Thermal printer                                                                            |  |  |
| Thermal printer paper                                                                      |  |  |
| 1 user license of Total Lab 1D (also available in more user licenses upon request)         |  |  |
| 1 user Network license of Total Lab 1D (also available in more user licenses upon request) |  |  |
| Optional blue filter (497 nm)                                                              |  |  |
| Optional green filter (572 nm)                                                             |  |  |
| Optional red filter (676 nm)                                                               |  |  |
| UV transmitting tray that protects UV transilluminator when cutting out bands              |  |  |
| Orange glasses ideal for reducing background when cutting out bands with blue light        |  |  |
| USB hub                                                                                    |  |  |
| USB mouse and keyboard                                                                     |  |  |
|                                                                                            |  |  |

### 9. Copyright and Trademark Information

All goods and services are sold subject to the terms and conditions of sale of the company that supplies them. The company reserves the right, subject to any regulatory and contractual approval, if required, to make changes in specifications and features shown herein, or discontinue the product described at any time without notice or obligation.

Corning Incorporated Life Sciences 836 North St. Building 300, Suite 3401 Tewksbury, MA 01876 t 800.492.1110 t 978.442.2200 f 978.442.2476 www.corning.com/lifesciences

For more specific information on claims, visit the Certificates page at www.corning.com/lifesciences.

**Warranty/Disclaimer:** Unless otherwise specified, all products are for research use only. Not intended for use in diagnostic or therapeutic procedures. Corning Life Sciences makes no claims regarding the performance of these products for clinical or diagnostic applications.

The Axygen<sup>®</sup> products are warranted against defects in materials and workmanship for two years unless otherwise outlined on your sales order. If any defect occurs in the instrument during this warranty period, Corning will repair or replace the defective parts at its discretion without charge. However, the following defects are specifically excluded:

- Defects caused by improper operation.
- Repair or modification done by anyone other than Corning or an authorized Corning agent
- Use of spare parts supplied by anyone other than Corning
- Damage caused by accident or misuse
- Damage caused by disaster
- Corrosion caused by improper solvents or samples

### 11. Waste Electrical and Electronic Equipment (WEEE) Directive

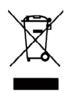

#### GD-1000 and GDBL-1000

#### Product Disposal Information For Corning Customers And Recyclers

According to Directive 2012/19/EU of the European Parliament and Council of 4th July 2012 on waste and electronic equipment (WEEE) as amended, the Axygen Gel Documentation System and Axygen Gel Documentation System-BL are marked with the crossed-out wheeled bin and must not be disposed of with domestic waste.

Consequently, the buyer shall follow the instructions for reuse and recycling of waste electronic and electrical equipment (WEEE) provided with the products and available at the following link: **www.corning.com/weee**.

#### **GDBL-1000**

The crossed out wheeled bin symbol is printed in the product instruction manual and on the packaging to indicate that, in accordance with the requirements of Directive 2006/66/EC of 6 September 2006 on batteries and accumulators and waste batteries and accumulators, batteries must be disposed of in accordance with national regulations.

Beginning-to-end Solutions for

Cell Culture Drug Discovery Genomics Microbiology Chemistry

www.corning.com/lifesciences/solutions

At Corning, we continuously strive towards improving efficiencies and developing new products and technologies for life science researchers. We have scientists working in Corning R&D labs across the globe, doing what you do every day. Our technical experts understand your challenges and your increased need for high-quality products.

It is this expertise, plus a 160-year legacy of Corning innovation and manufacturing excellence, that puts us in a unique position to be able to offer a beginning-to-end portfolio of high-quality, reliable life sciences consumables.

For additional product or technical information, visit **www.corning.com/lifesciences** or call 800.492.1110. Outside the United States, call +1.978.442.2200 or contact your local Corning sales office.

#### **Corning Incorporated**

*Life Sciences* 836 North St. Building 300, Suite 3401 Tewksbury, MA 01876 t 800.492.1110 t 978.442.2200 f 978.442.2476 www.corning.com/lifesciences

#### Worldwide Support Offices

ASIA/PACIFIC Australia/New Zealand t 61 427286832 China t 86 21 3338 4338

f 86 21 3338 4300 India t 91 124 4604000 f 91 124 4604099 **Japan** t 81 3-3586 1996 f 81 3-3586 1291

#### Korea t 82 2-796-9500 f 82 2-796-9300 Singapore t 65 6572-9740 f 65 6861-2913 Taiwan t 886 2-2716-0338 f 886 2-2516-7500

**GOSSELIN** 

AXYGEN

EUROPE

#### All Other European Countries t 31 (0) 20 659 60 51 f 31 (0) 20 659 76 73

LATIN AMERICA grupoLA@corning.com Brasil t (55-11) 3089-7400 Mexico

t (52-81) 8158-8400

**PYREX** 

### CORNING | FALCON

For a listing of trademarks, visit www.corning.com/clstrademarks. All other trademarks are the property of their respective owners.